## **Kurzanleitung zur Inbetriebnahme des T-1000S LED-Steuergeräts**

## **Anschließen:**

- Schließen Sie ein passendes Netzteil an den  $7,5V 24V$  Pin an.
- Verkabeln Sie die LED-Strips wie folgt:
- $5V \rightarrow 5V$  Spannungsversorgung
- $\bullet$  GND  $\rightarrow$  Masse (Ground)
- $\bullet$  CLK  $\rightarrow$  Clock (nicht benötigt bei unseren WS2811 LED´s
- DAT  $\rightarrow$  Datenleitung

## **Programmierung mit der LEDedit2014 Software:**

 Stellen Sie sicher dass die SD-Karte in FAT formatiert ist. (zu beachten: Die Größe der SD-Karte darf 2GB nicht überschreiten. Wir liefern das Gerät mit einer 256MB großen SD-Karte aus, welche völlig ausreicht!)

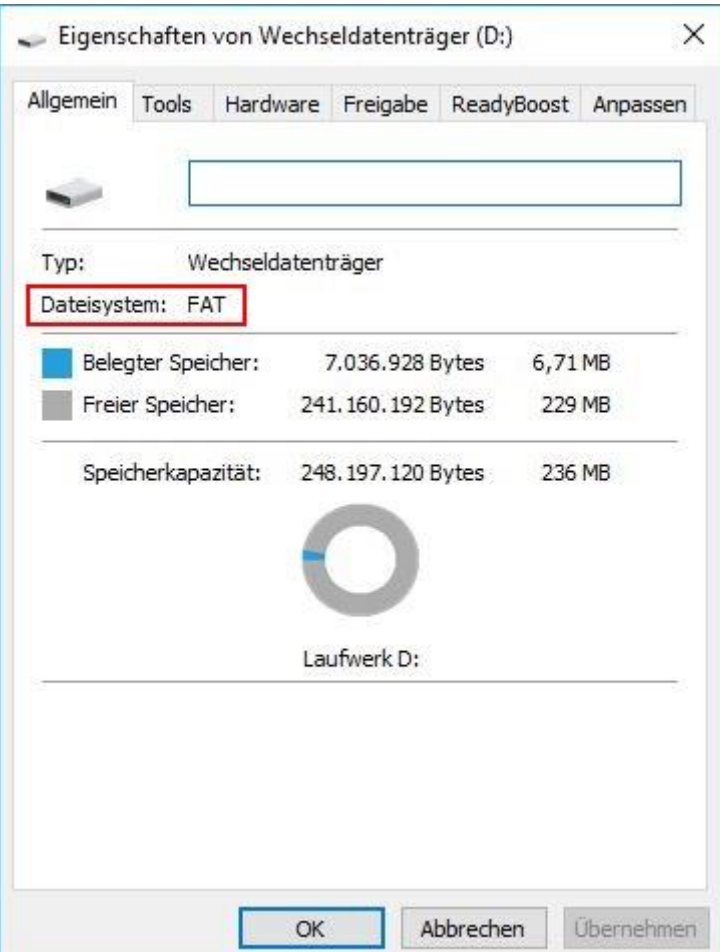

- Laden Sie die LedEdit2014 Software herunter und starten sie die ledEdit.exe im "LedEdit 2014"-Verzeichnis.
- $\bullet$  File  $\rightarrow$  New Project

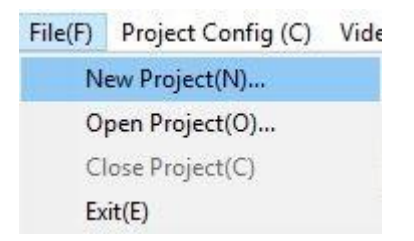

Wählen Sie den Passenden Controller aus → T-1000S-WS2811

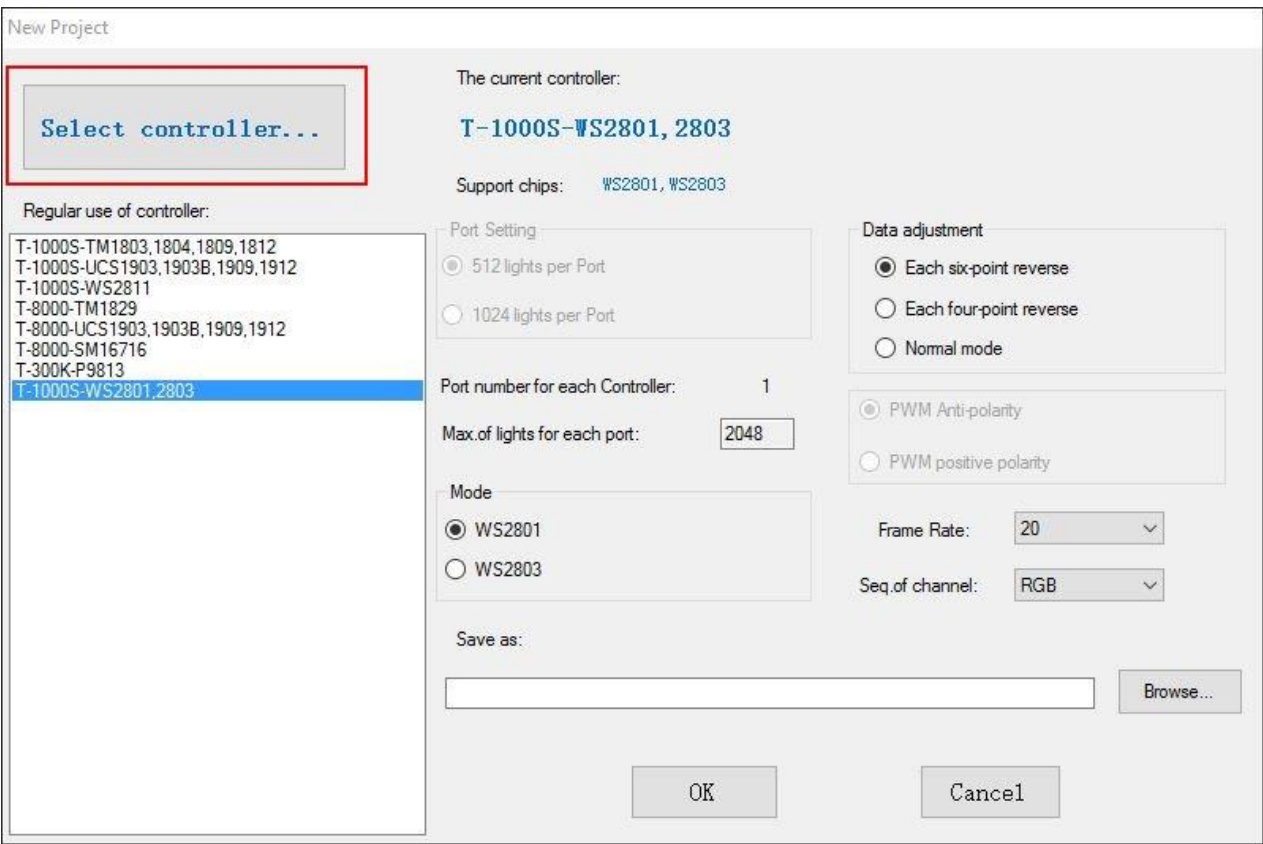

Tabelle zur Hilfe:

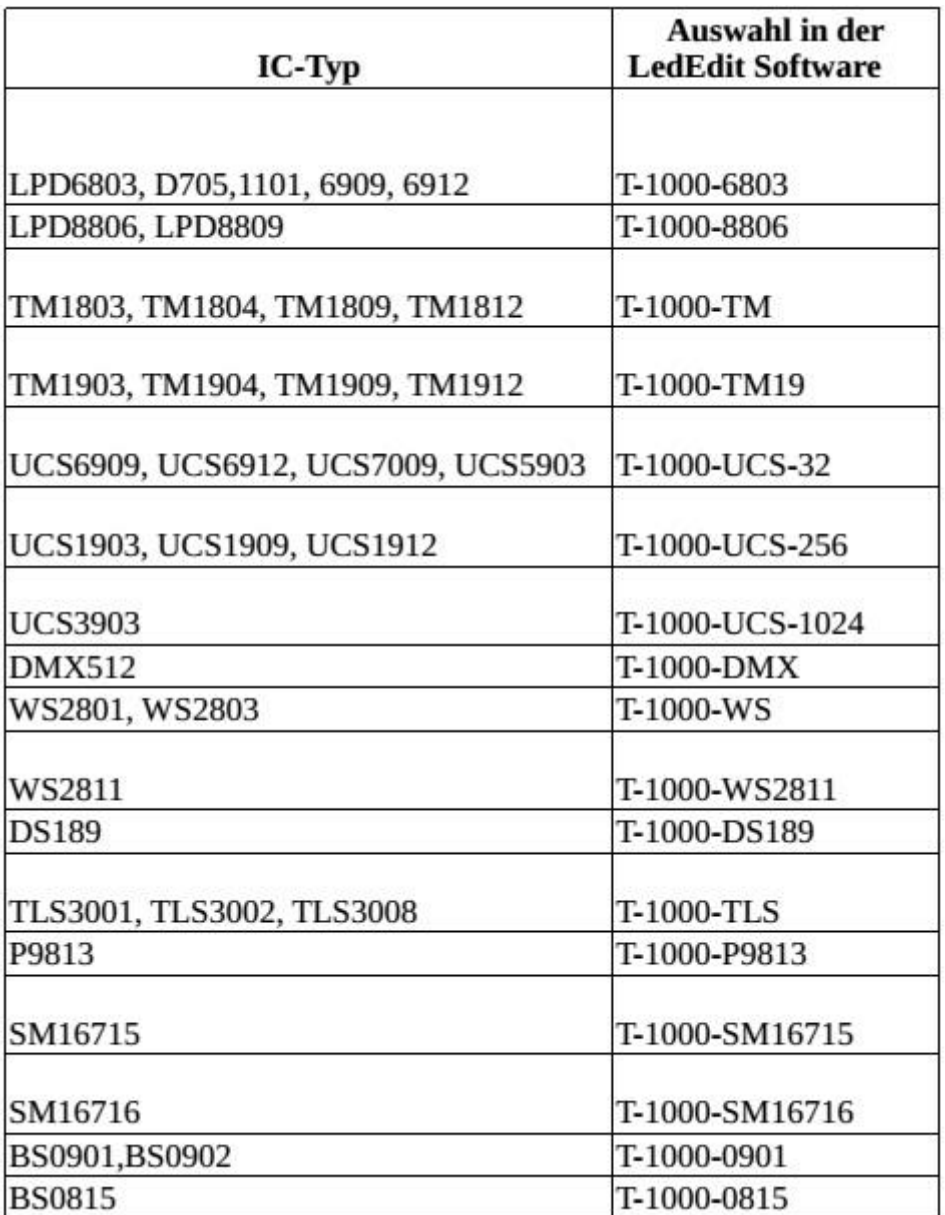

• Öffnen sie Project Config  $\rightarrow$  Auto Layout und geben Sie die Anzahl an horizontalen und vertikalen Pixeln ein.

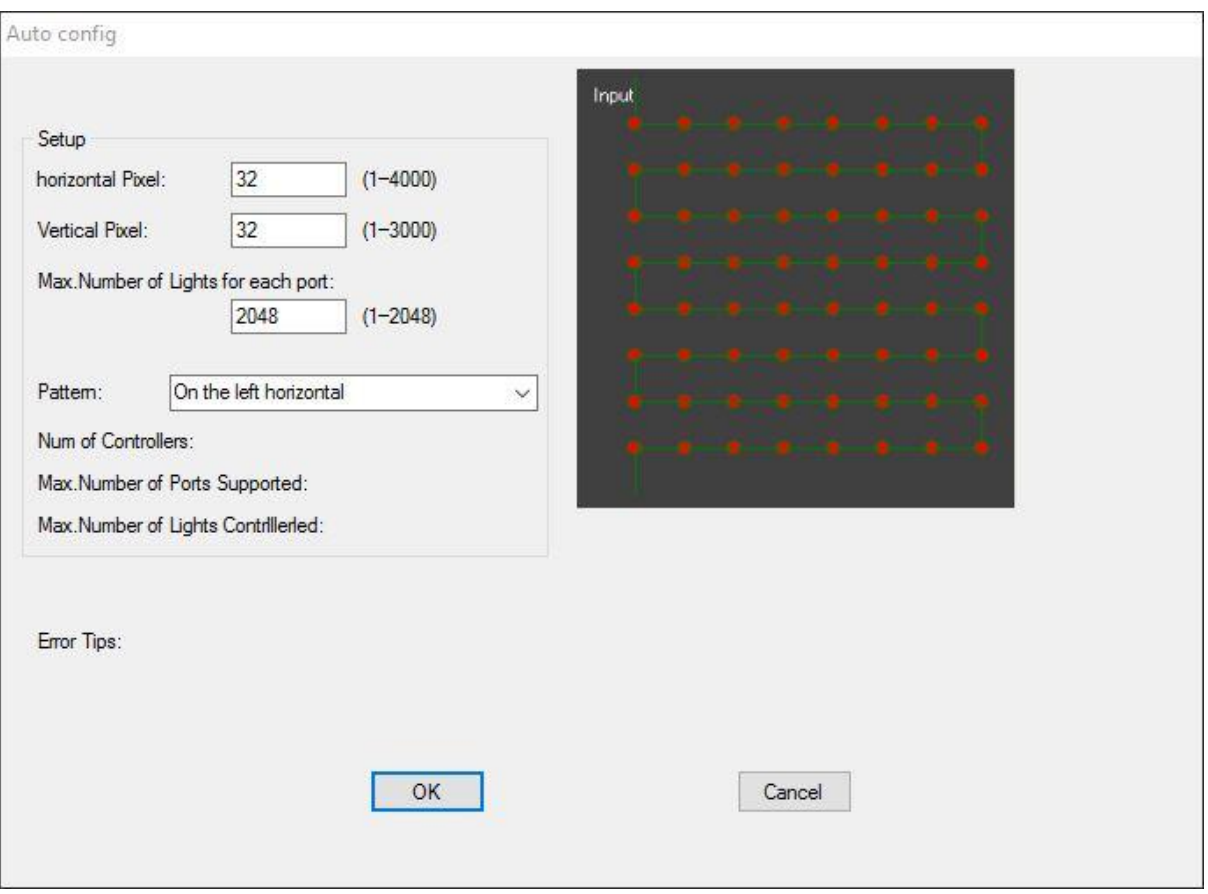

Legen Sie mit der Gestaltung los:

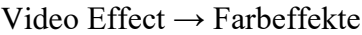

Text Input  $\rightarrow$  Texte, Laufschrift ect.

- Nehmen Sie ihre Gestaltung mit Record auf, sie können mit Edit/Preview eine Vorschau aufrufen. Sie können die Vorschau auch Pausieren und Änderungen vornehmen.
- Wenn Sie fertig sind, exportieren sie das Programm unter Export als Effekt (.led)

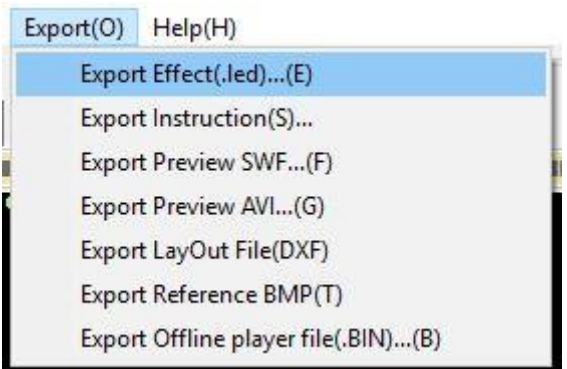

 Benennen Sie datei in 00\_1.led um (00 ist die nummer des Programms, der Controller kann bis zu 16 Programme speichern; die 1 legt den Controller fest um mehrere Steuergeräte in Reihe zu schalten.)

> Wechseldatenträger (D:) 00\_1.led 02\_1.led  $\frac{1}{2}$ □ 01\_1.led **03\_1.led**  $\bigcap$  04\_1.led

 Nachdem die SD-Karte ins Steuergerät eingeschoben wurde kann man mit der "Mode"-Taste durch die Programme wechseln, mit Speed +/- die Geschwindigkeit verändern und mit der "Set"-Taste die derzeitige Geschwindigkeit im Programm speichern.